## Adding an Employee as a Supervisor

GT10 Job Aid

May 3, 2021

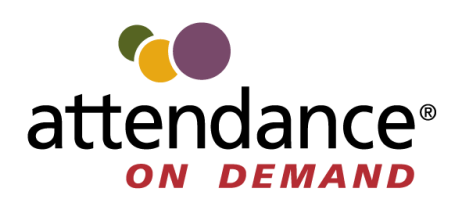

©2021 Attendance on Demand, Inc. All rights reserved. Attendance on Demand is a registered trademark of Attendance on Demand, Inc. (AOD). Nothing contained here supersedes your obligations under applicable contracts or federal, state and local laws in using AOD's services. All content is provided for illustration purposes only.

## **Adding an Employee as a Supervisor**

An employee can change their role to supervisor to manage other employees via the operations in the **Supervisor**  menu.

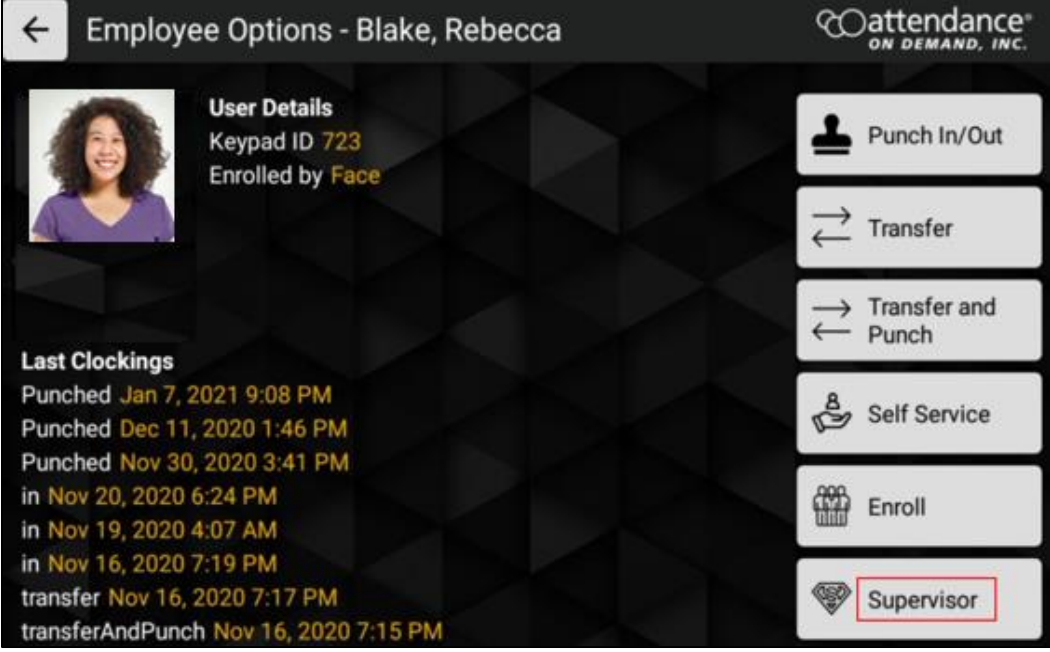

To change an employee to become a supervisor:

First, add a **Roles** field by accessing the Application Settings in the Administrator menu on the GT10 clock as follows:

1. Press and hold the upper left corner of the clock screen for more than 7 seconds. The **Enter Local Supervisor PIN…** screen is displayed.

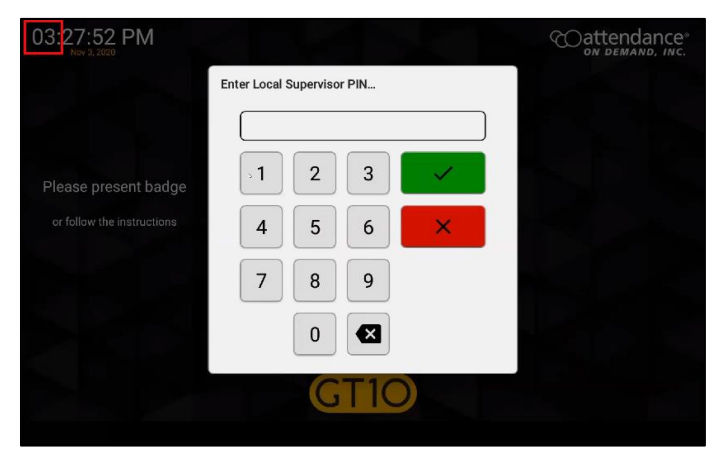

2. Enter the supervisor PIN. The default PIN is 19051905. Then tap the check mark icon (**Videos)**. The **Select option...** screen is displayed.<br> **Enter Local Supervisor PIN...** 

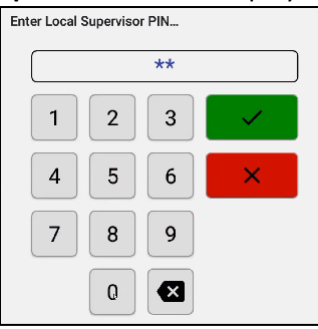

3. Tap **Exit Application** to exit the application. The launcher startup screen is displayed.

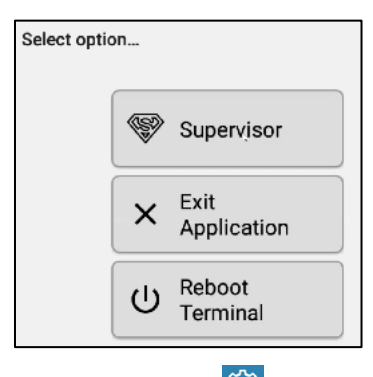

4. Tap the cog icon  $\binom{2\pi}{2}$  on the top left area to access the administration settings. The **Enter PIN** dialog is displayed. **Note**: By default, you only have 3 seconds from existing application to tapping Admin before the application restarts.

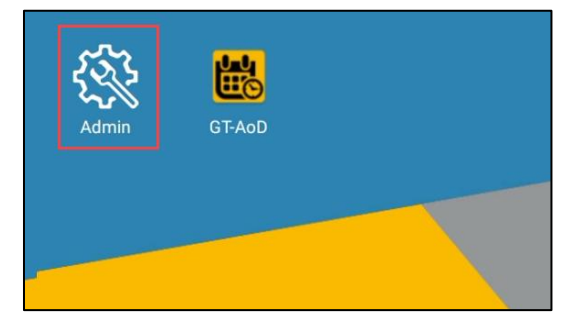

5. By default, the PIN is 1905. The **Apps** screen is displayed.

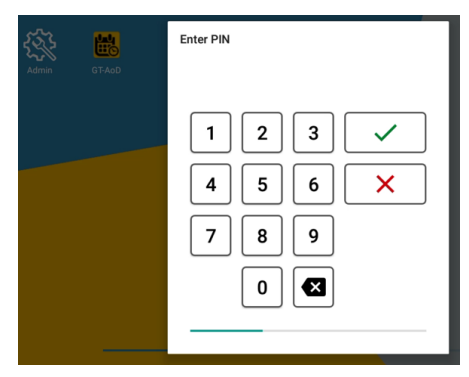

6. Tap **Setup GtAoD** in the Apps menu to access Android settings. The **Application Setup** screen is displayed.

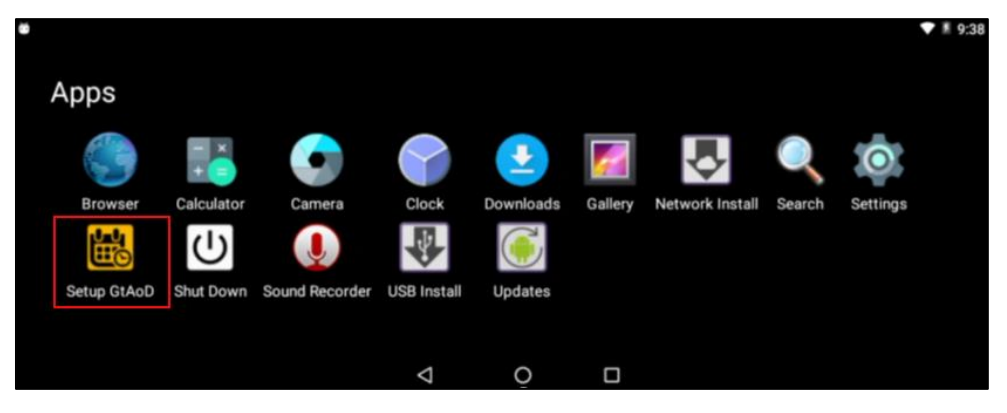

7. Tap **App Settings**. The **Application Settings** screen is displayed.

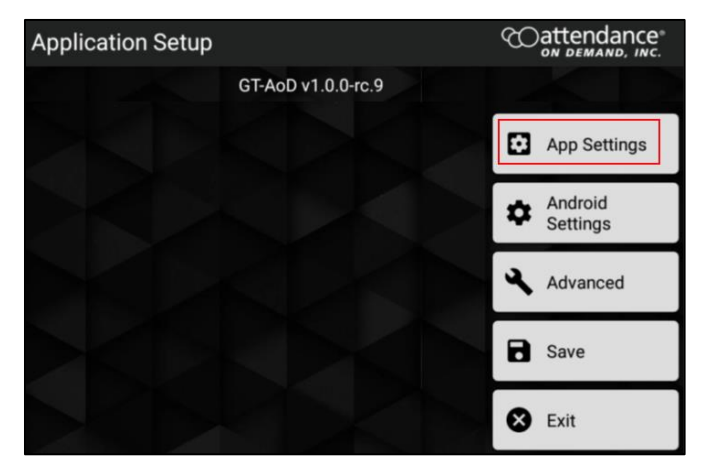

8. Tap **Enable profile editor options** in the **Employee** section. The **Enable profile editor** options dialog is displayed.

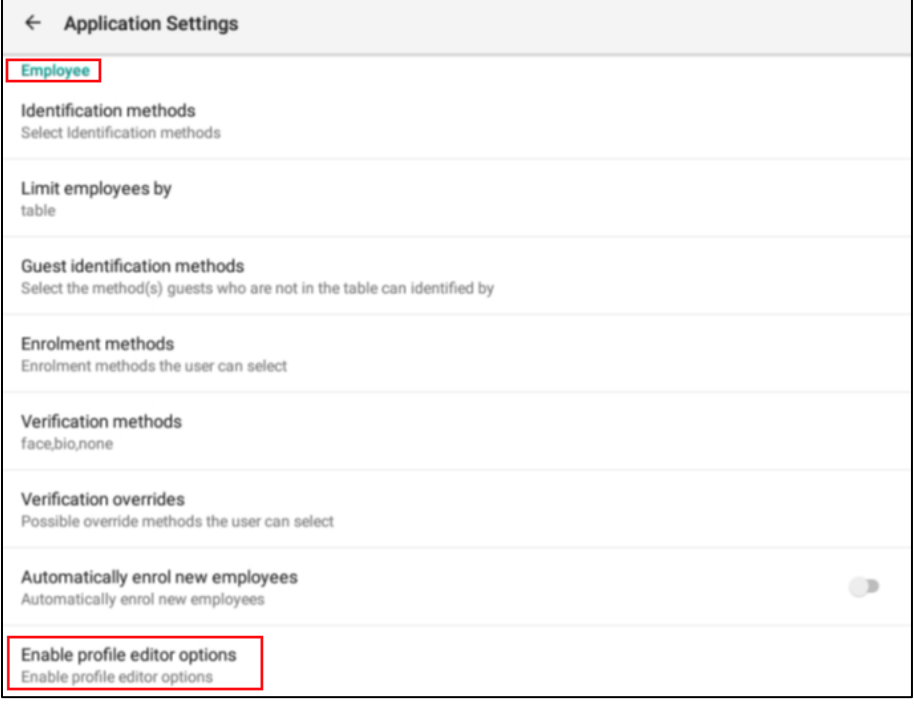

## 9. Check **Roles**. Then tap **OK**.

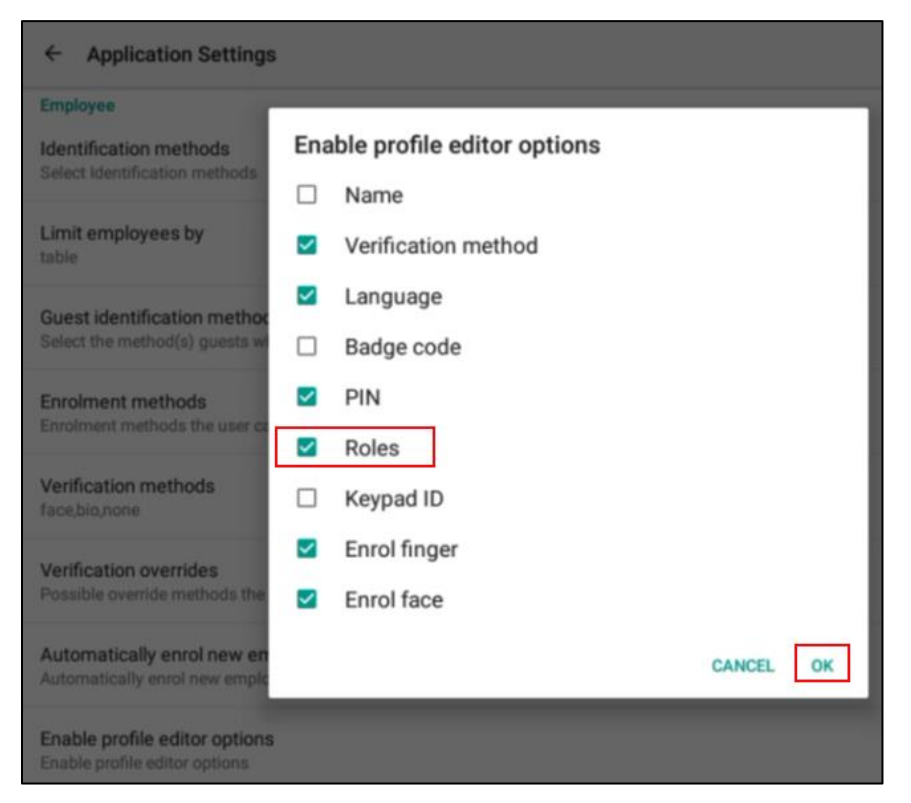

Then change the role of an employee to Supervisor via the Mange Employee Profiles in the Supervisor Menu as follows:

1. Press and hold the upper left corner of the clock screen for more than 7 seconds. The **Enter Local Supervisor PIN…** screen is displayed.

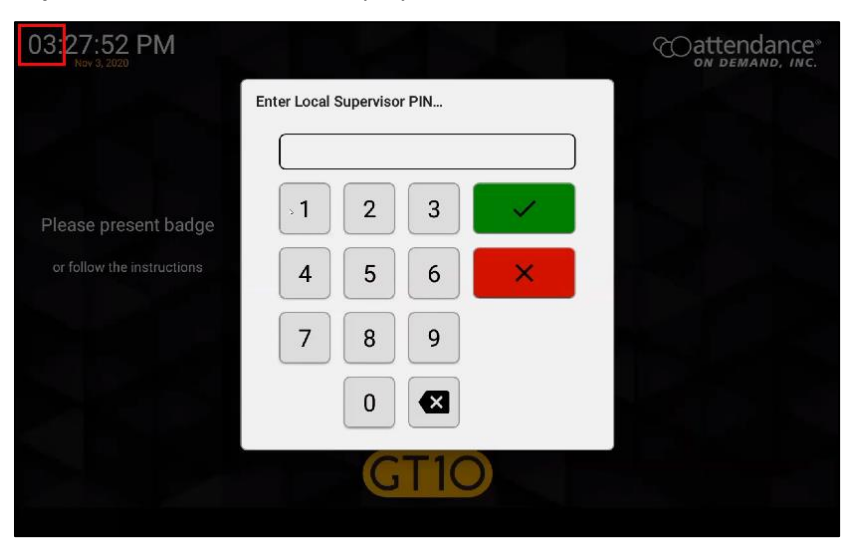

2. Enter the supervisor PIN. The default PIN is 19051905. Then tap the check mark icon (**Videos)**. The **Select option…** screen is displayed.

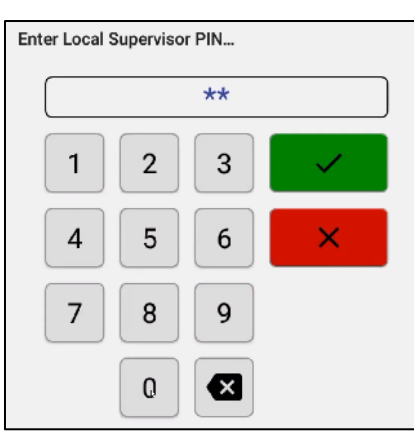

3. Click Supervisor. The **Supervisor Options** screen is displayed.

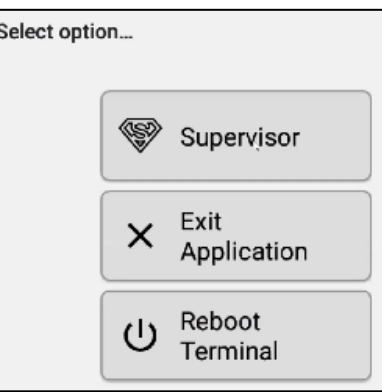

4. Tap **Manage Employee Profiles**. The **Please identify…** dialog is displayed.

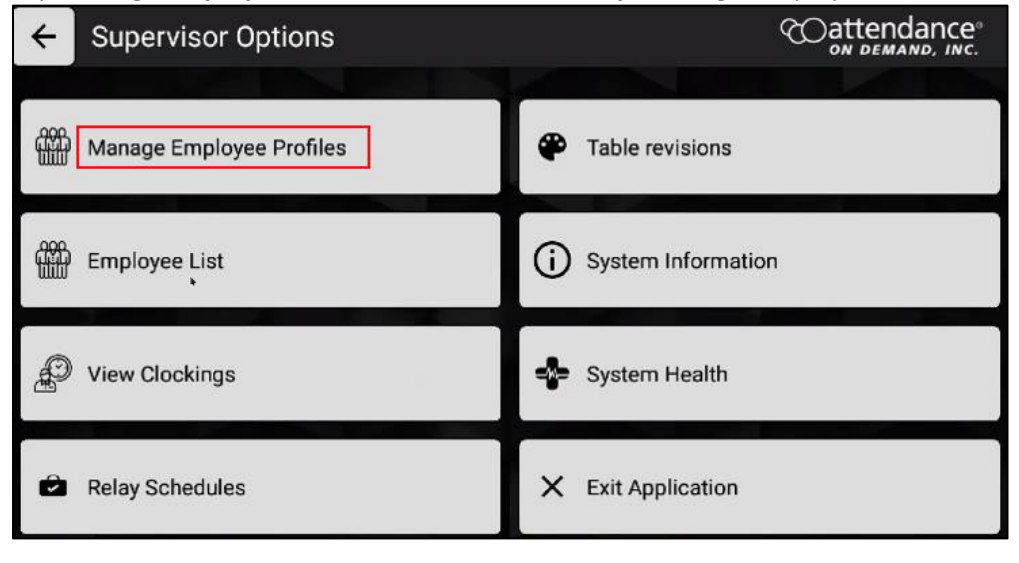

5. Enter the employee badge number. The **Edit Profile** screen for this employee is displayed.

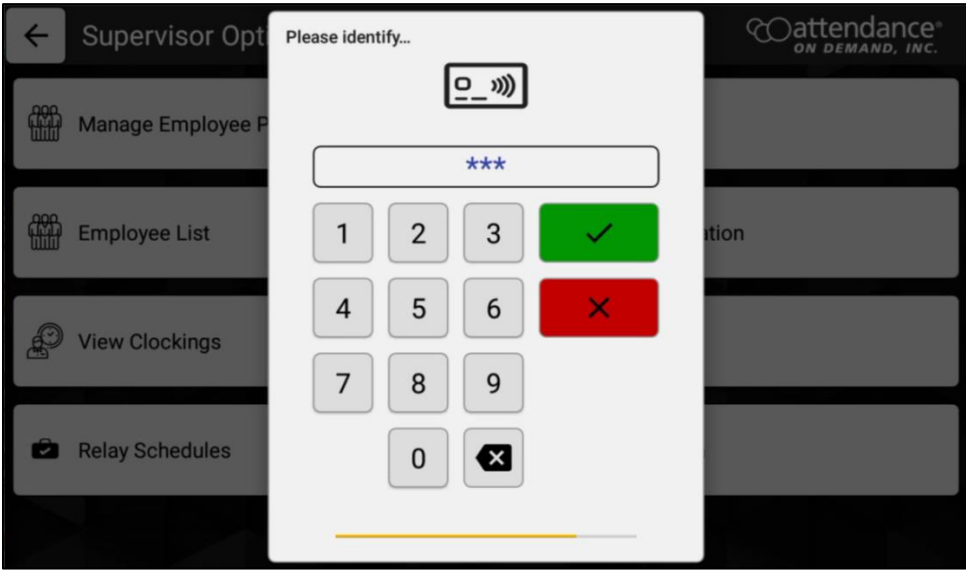

6. Click the pencil icon (**2**) for the **Roles** field. The **Change employee roles** screen is displayed.

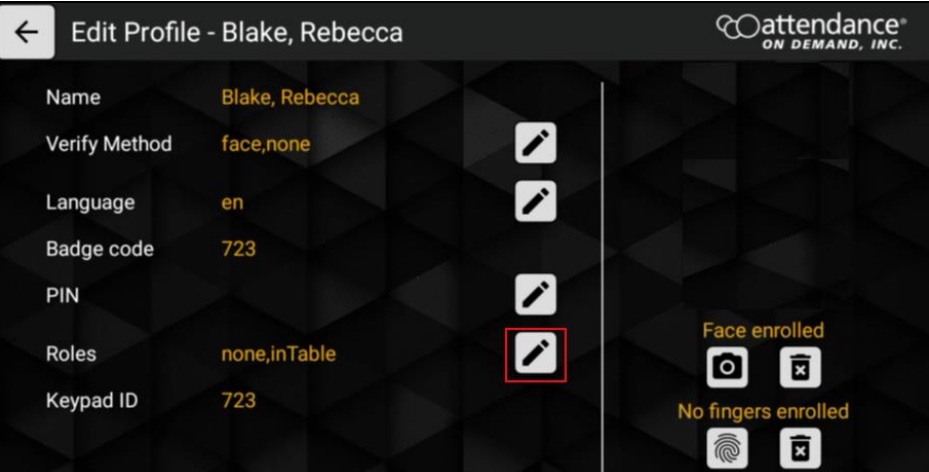

7. Type in supervisor in the **Enter Roles** field and tap **OK**.

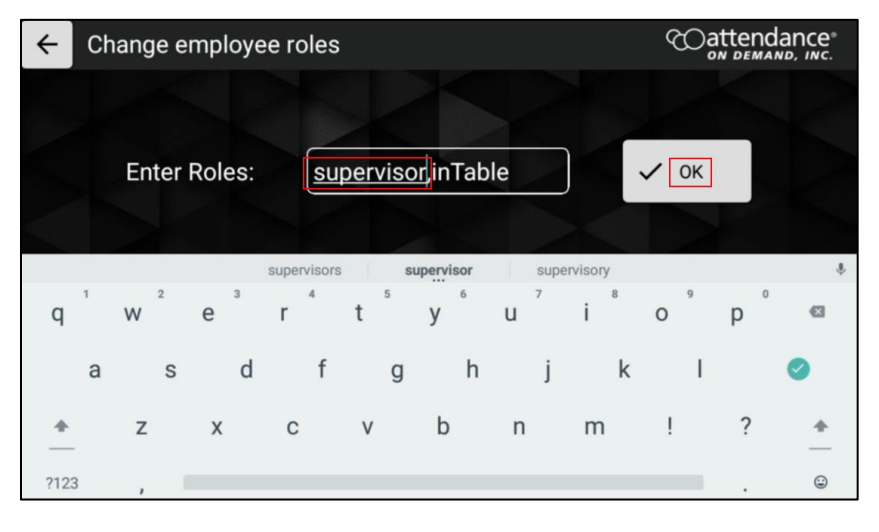

8. The role of this employee is changed to *supervisor*. Tap **Apply Changes**.

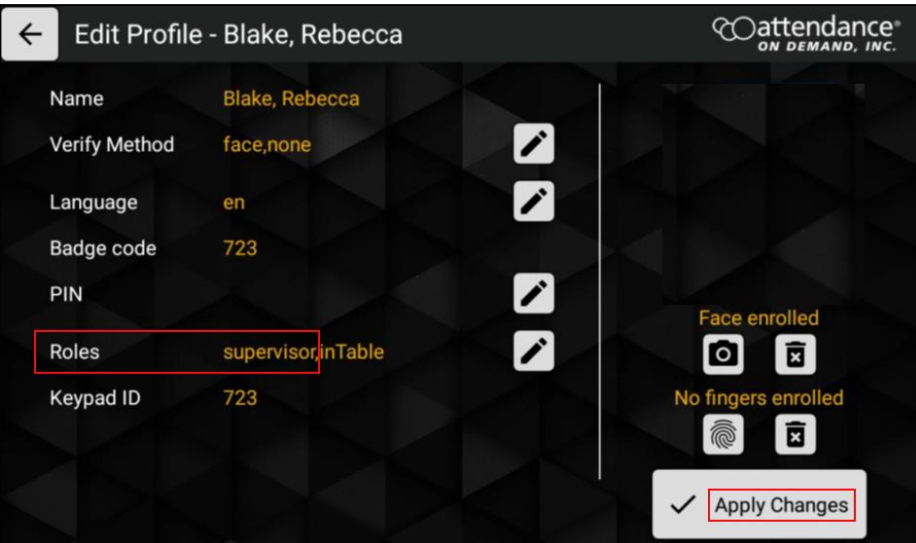

When this employee clocks in:

1. Tap the **Options** button. The **Employee Options** screen is displayed.

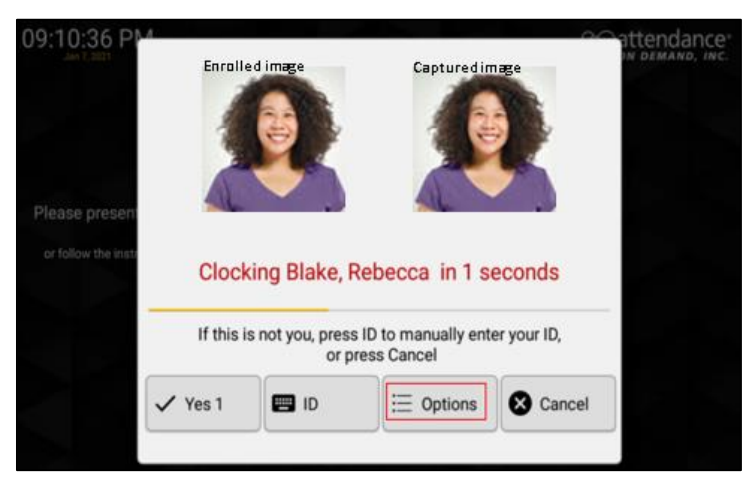

2. The **Supervisor** button is available. Tap **Supervisor** to access the supervisor operations.

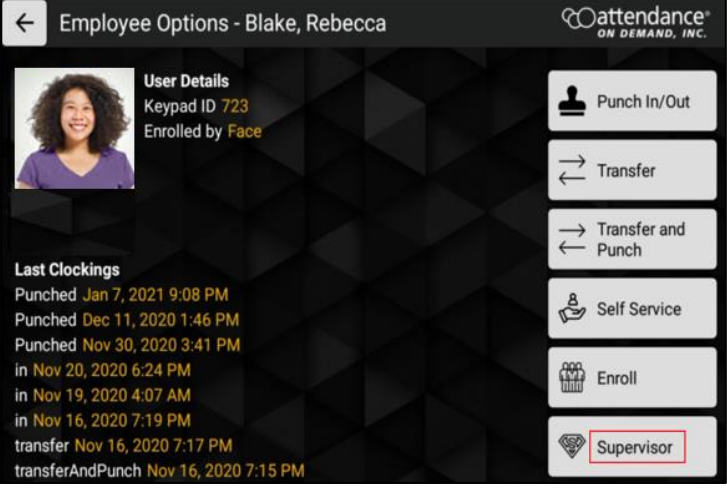

3. Supervisor operations are available for managing employees.

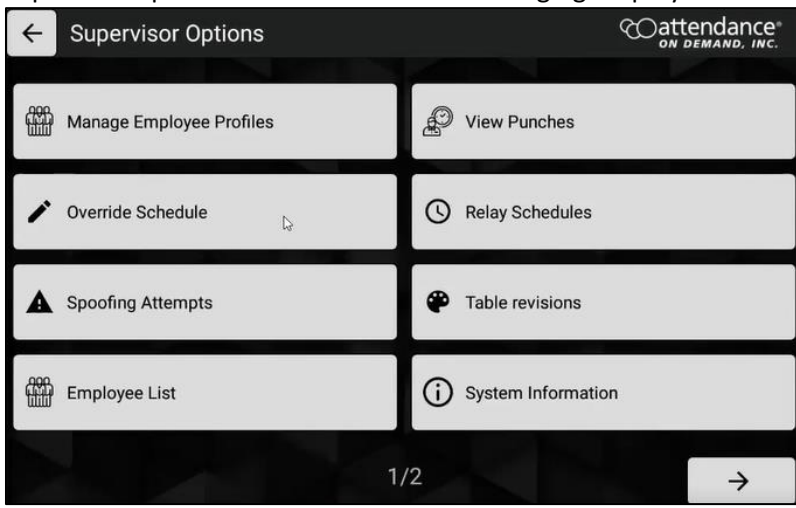